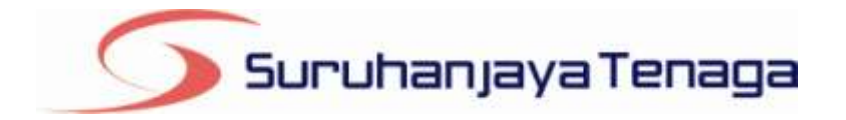

# **Manual Pengguna**

# *Online Application System (OAS)*

*Pemohon & Pengguna OAS*

*JG 10 : Permohonan Lesen Penggunaan Gas*

# **Kandungan**

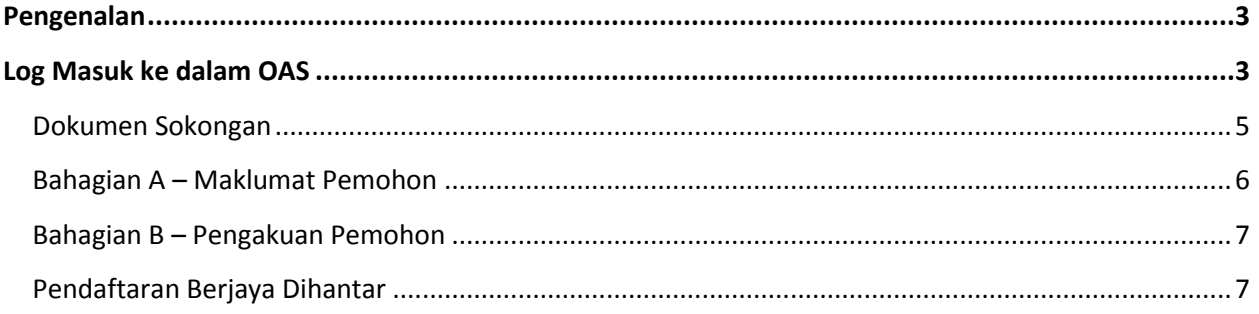

### **Pengenalan**

<span id="page-2-0"></span>Lesen Penggunaan Gas diberi kepada seseorang yang membekalkan talian paip gas kepada orang lain. Selaras dengan kehendak Akta Bekalan Gas 1993:

Seksyen 11 – "tiada seorang pun boleh membekalkan gas melalui apa-apa talian paip melainkan jika orang itu dilesenkan"

Seksyen 30 – "menjadi kesalahan sekiranya pihak tuan mengendali pepasangan tanpa lesen yang sah"

# <span id="page-2-1"></span>**Log Masuk ke dalam OAS**

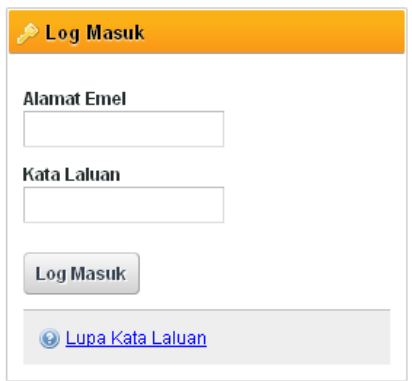

- 1. Masukkan alamat portal OAS, **http://oas.st.gov.my** ke pelayar (*browser*) anda.
- 2. Pada kotak Log Masuk, taipkan Alamat Emel dan Kata Laluan yang digunakan semasa pendaftaran.
- 3. Tekan bebutang **Log Masuk**.
- 4. Selepas login pengguna akan mendapat akses menu seperti berikut
	- o Dashboard
	- o E-Application
	- o Maklumat Pengguna (*bagi pengguna Individu)*
	- o Maklumat Syarikat (*bagi pengguna Syarikat)*
	- o Kata Laluan (*untuk menukar Kata Laluan)*

## **JG 10 : Permohonan Lesen Penggunaan Gas**

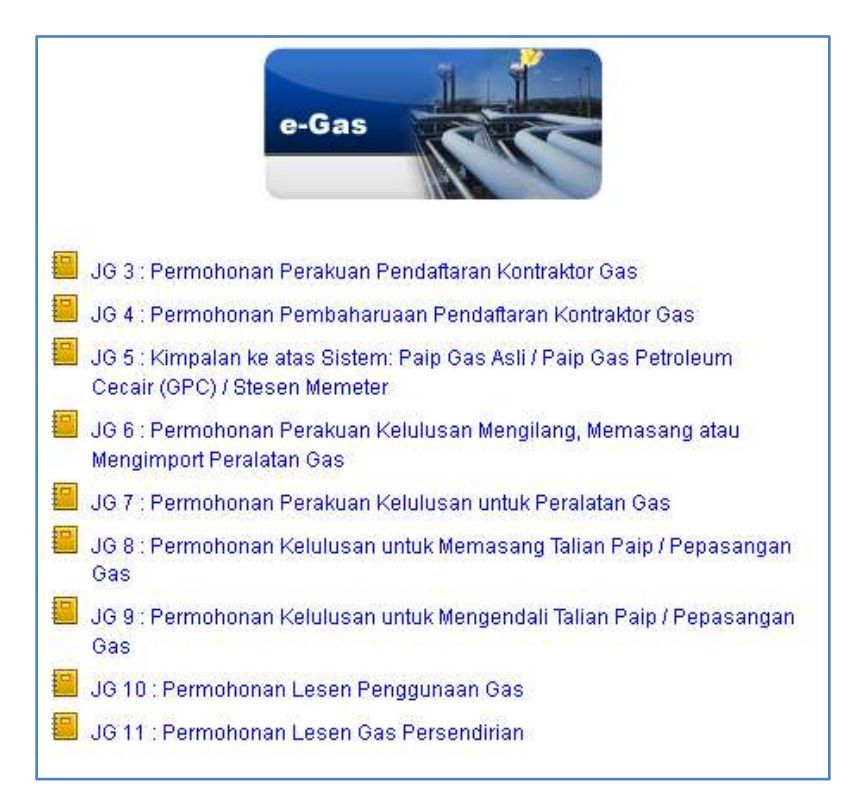

- 1. Klik pada menu **e-Application**.
- 2. Klik pada pautan **JG 10 : Permohonan Lesen Penggunaan Gas.**
- 3. Borang permohonan JG10 akan dipaparkan.

#### <span id="page-4-0"></span>**Dokumen Sokongan**

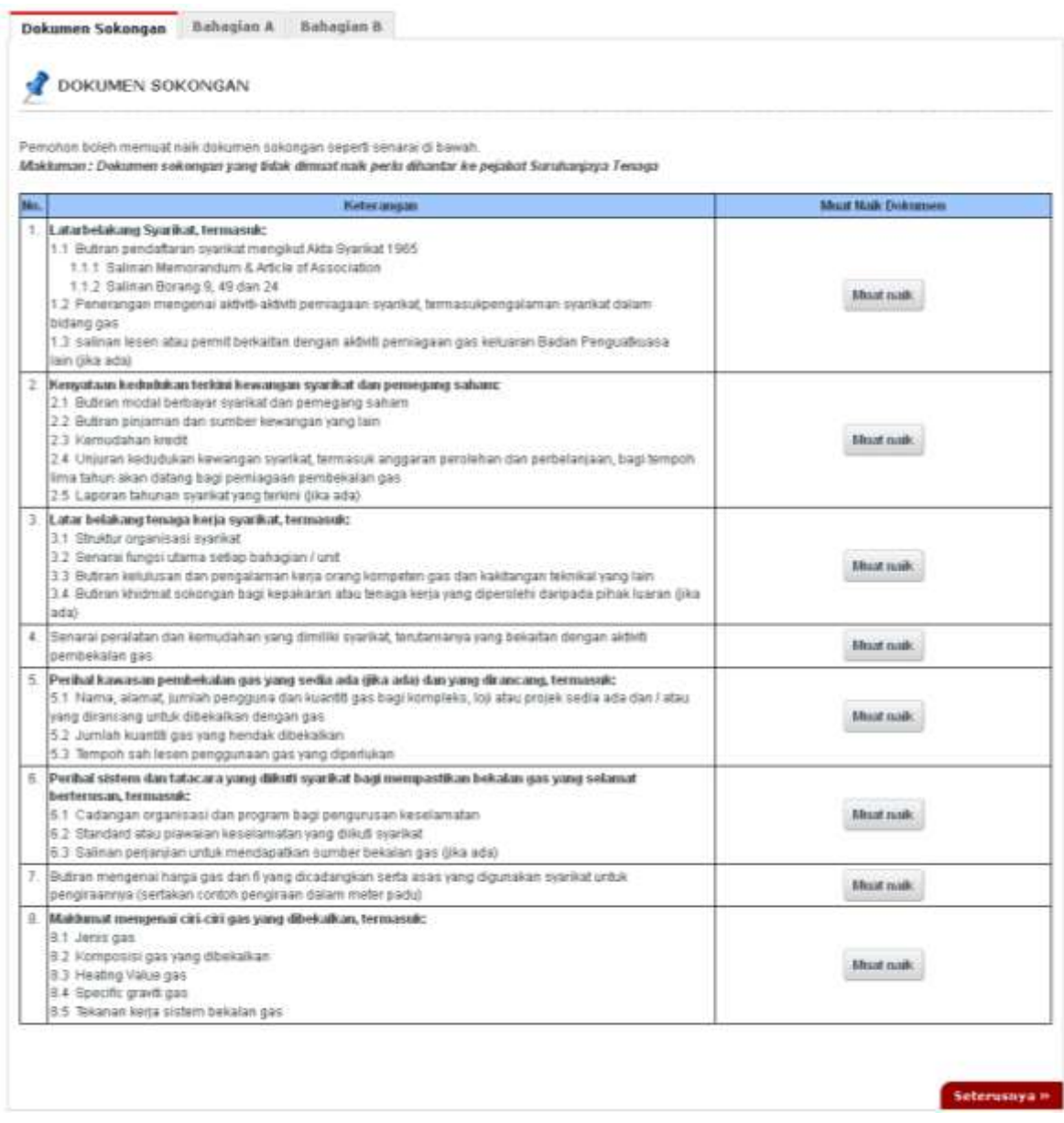

- 1. Tab dokumen sokongan akan dipaparkan.
- 2. Pemohon boleh memuat naik dokumen sokongan seperti yang disenaraikan dengan klik pada butang **Muat Naik**.
- 3. Saiz maksimum bagi setiap fail yang dimuat naik ialah **500KB**.

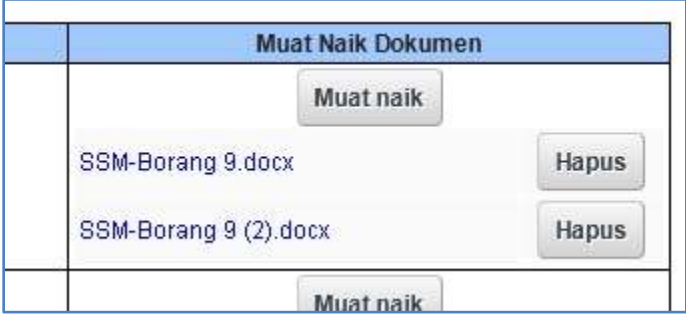

- 4. Dokumen yang dimuat naik boleh dihapuskan dengan klik pada butang **Hapus** jika diperlukan.
- 5. Dokumen sokongan yang tidak dimuat naik perlu dihantar ke pejabat Suruhanjaya Tenaga.
- 6. Klik pada pautan **Seterusnya.**

#### <span id="page-5-0"></span>**Bahagian A – Maklumat Pemohon**

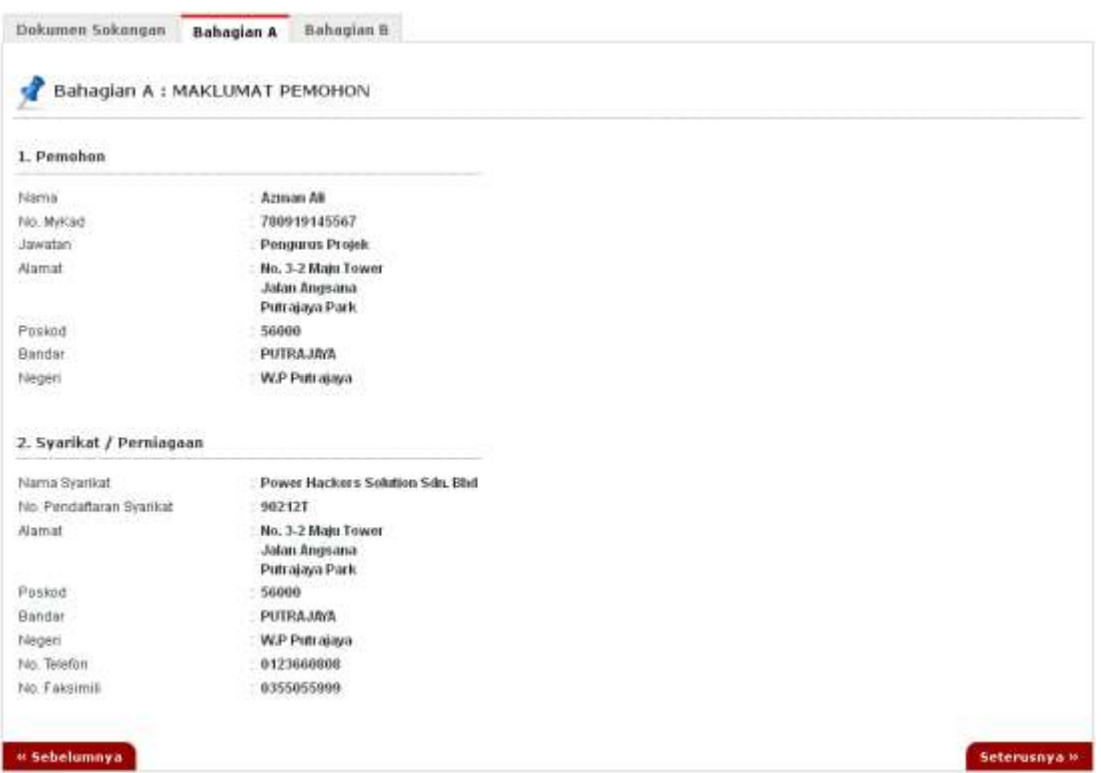

- 1. Bahagian A hanya akan memaparkan maklumat pemohon berdasarkan maklumat pendaftaran eregistration.
- 2. Klik pada pautan **Seterusnya** atau **Bahagian B.**

#### <span id="page-6-0"></span>**Bahagian B – Pengakuan Pemohon**

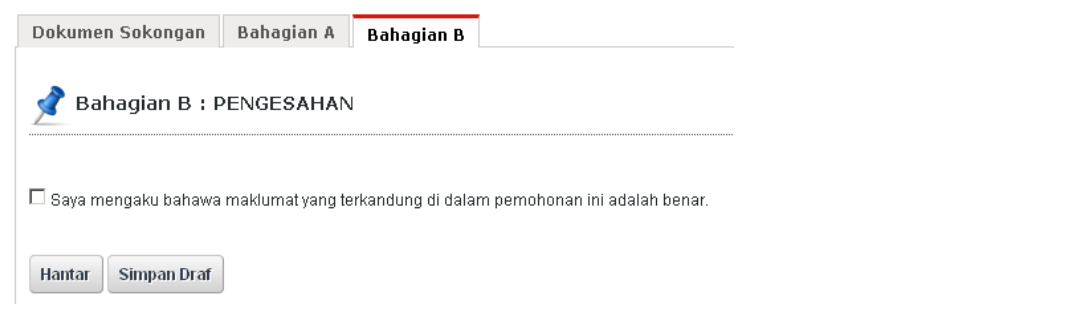

- 1. Pada Bahagian V, sila tandakan pada kotak pengakuan (*Saya mengaku bahawa maklumat yang terkandung di dalam pemohonan ini adalah benar*)
- 2. Klik butang **Simpan Draf** untuk menyimpan permohonan secara draf.
- 3. Klik butang **Hantar** untuk mendaftarkan permohonan **JG10 : Permohonan Lesen Penggunaan Gas.**

#### <span id="page-6-1"></span>**Pendaftaran Berjaya Dihantar**

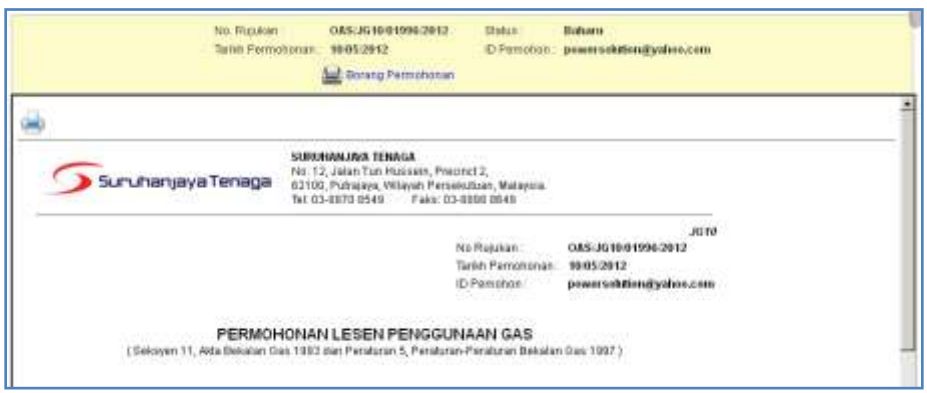

- 1. Maklumat ringkas berkaitan permohonan akan dipaparkan seperti **No. Rujukan, Tarikh Permohonan, Status Permohonan** dan **ID Pemohon.**
- 2. Prebiu untuk cetakan borang permohonan akan dipaparkan di bahagian bawah.
- 3. Sila klik pada ikon **Pencetak** untuk mencetak Borang Permohonan.